## How to Set Availability

Setting availability in Campus Connect is required for Advisors to access students in a drop-in queue or for students to be able to self-schedule appointments. Please also see the **Calendar Integration** user guide, to integrate your Campus Connect and Outlook calendars with two-way syncing.

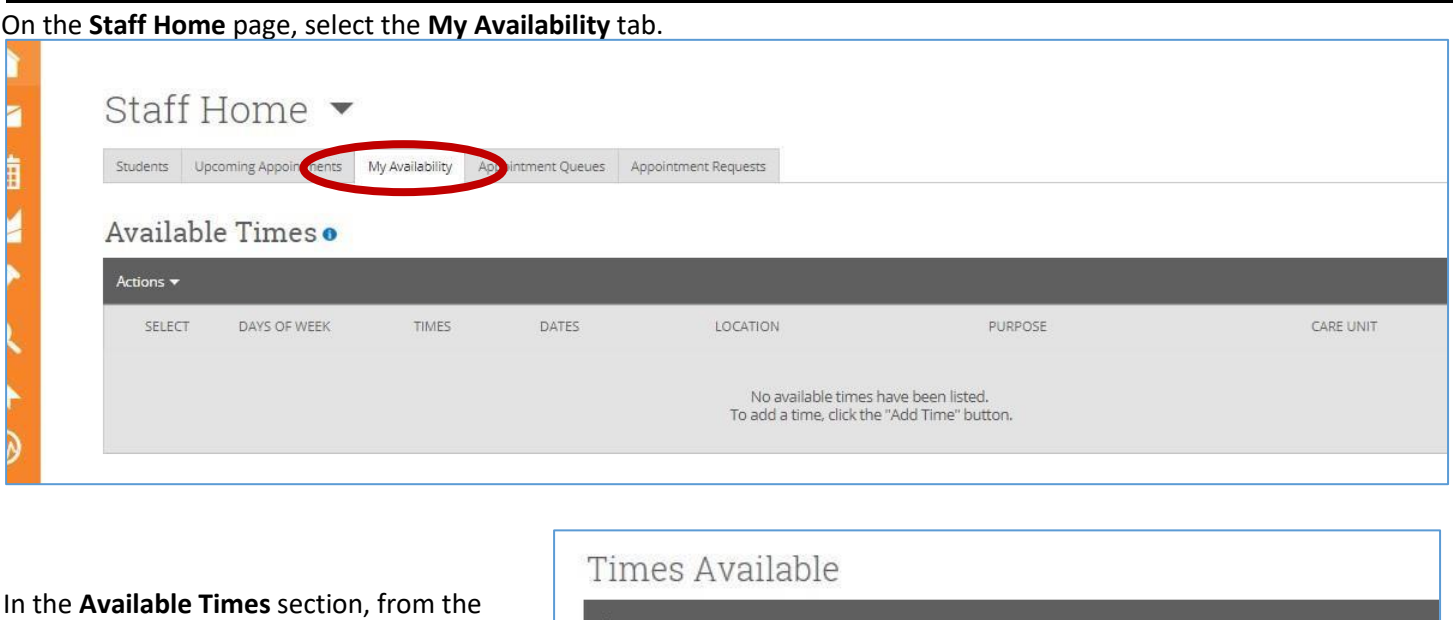

Actions drop-down menu, select Add Time. added. **Copy Time or Delete Time will be available** as actions after at least one block of time is

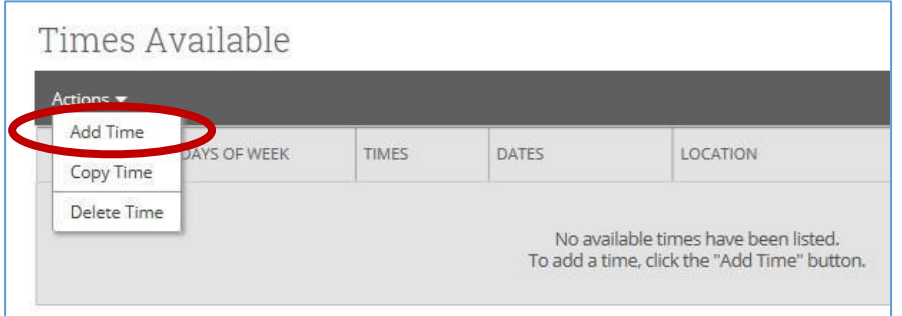

In the Add Availability popup box, set each of the following, then Save.

- *When are you available to meet? set the days of the week you are available* 
	- o Days are selected individually; select days to **include**.
	- grey to bolded text o When selected, your options will change from
- *From & To: use the drop-down fields to set the starting and ending time that you are available for the days selected*
- *How long is this availability active? (set the duration of this availability block)*

 default first option); o **<current semester>** (the

o **A Range of Dates** (to set targeted start and end dates); or

- o **Forever**
- *Type:* 
	- text o Select **Drop-ins**, **Appointments, or both** (and/or appointment Campaign availability, too) o When selected, your option will change from grey to bolded
- *Care Unit: select your care unit (see your supervisor if you have questions about which one to use)*
- *Location: select your support center*
- *platform, according to the Location;*  • *Services: these are preset in the select all that apply*
- *URL / Phone Number: provide a Zoom link for Zoom appointments or your phone number for phone appointments.*
- that you want the student to see (e.g., "Please bring your • *Special Instructions for Student:* o Include details here Sam ID card," etc.) in confirmation and reminder emails.
- Will you be meeting with multiple students? o Adjust this number if you want to allow multiple students to schedule with you at the same time.

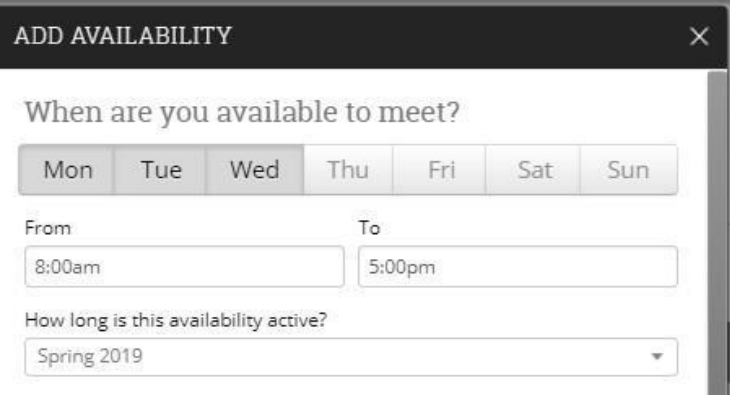

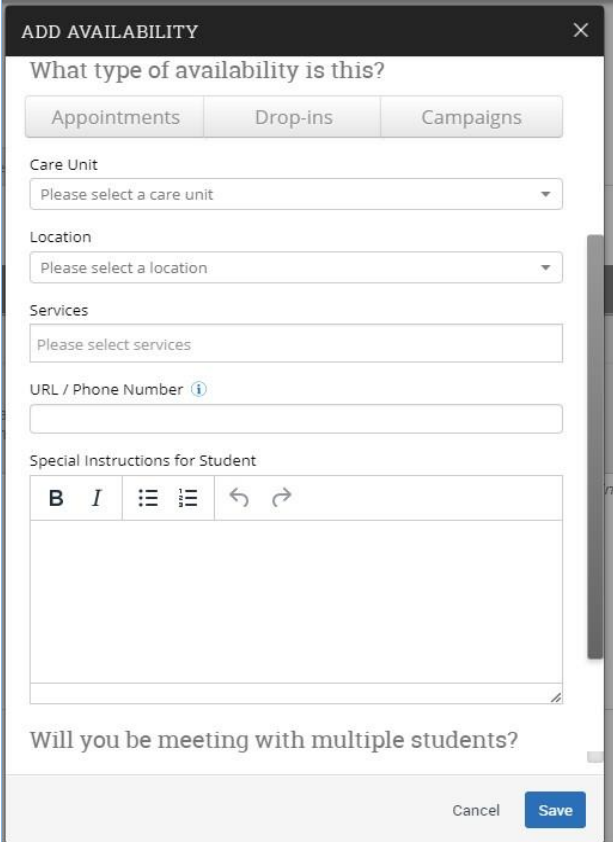

 As mentioned before, you will need to **Add Time** initially, but can then **Edit** or **Copy Time**, if you have multiple blocks for which your availability may be in different locations, etc.

*Note: With functioning two-way calendar integration between Campus Connect and Outlook, you can set a block of time in Campus Connect over multiple days, then effectively block that time by creating an appointment (usually recurring, such as a lunch break) in Outlook. See also the "How to" guide on How to Integrate Outlook 2016.* 

**++++**